## Windows10のIP アドレス 設定例

カメラ・レコーダーの設定には、PCのInternet Explorer でのアクセスが必要です。(ActiveX プラグインを利用す るため、非対応のWindows10/Microsoft Edge、他ブラウ ザでは設定作業、正常な映像表示ができません。)

設定作業の事前準備で、ご利用PCのIP アドレスの設定 例を記載しています。

(条件:インターネットに接続されていないローカル環境) ネットワークカメラにはLANクロスケーブルでの直接接続、 または、PoE HUB等を介して、ストレートケーブルでの接 続準備後、PCの設定を実施して下さい。

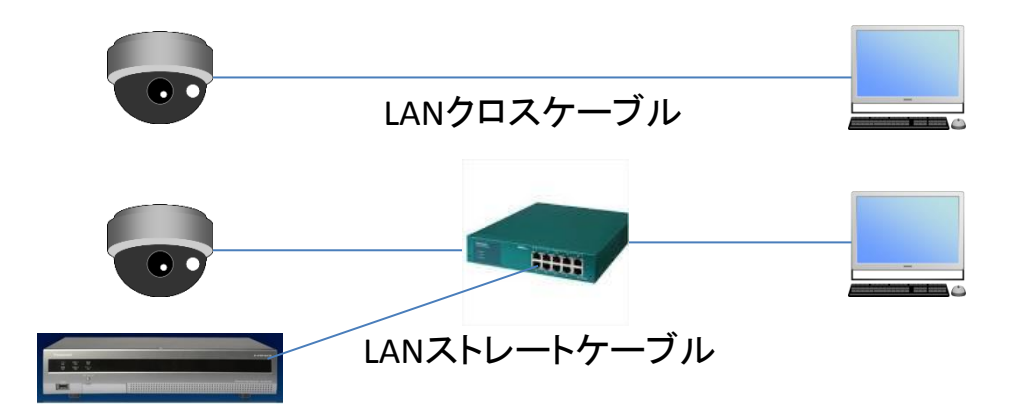

また、ネットワークカメラのIPアドレス初期値 (192.168.0.10) ネットワークディスクレコーダーのIPアドレス初期値 (192.168.0.250) でのPC設定例になります。

## Windows10 設定例①

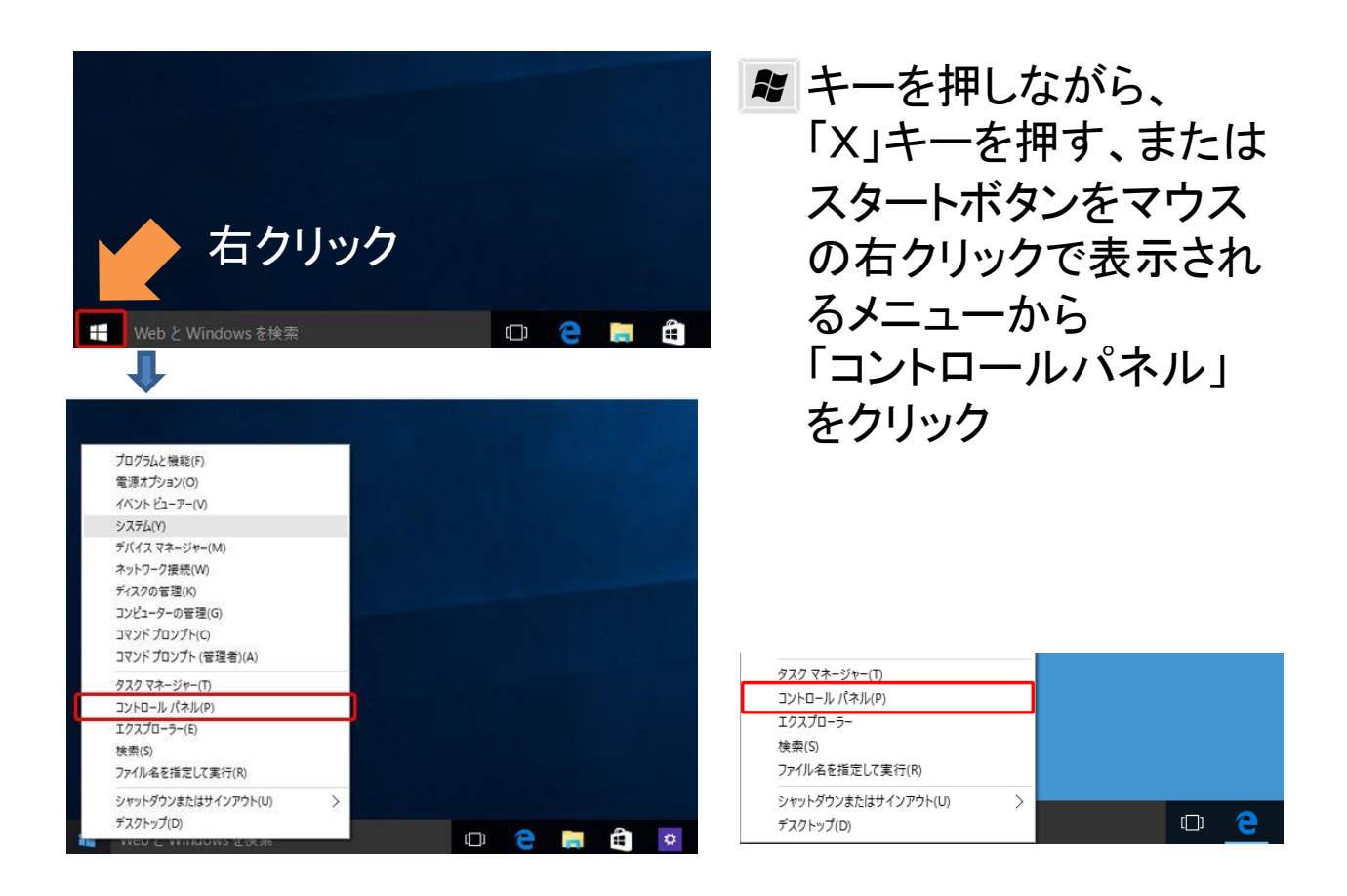

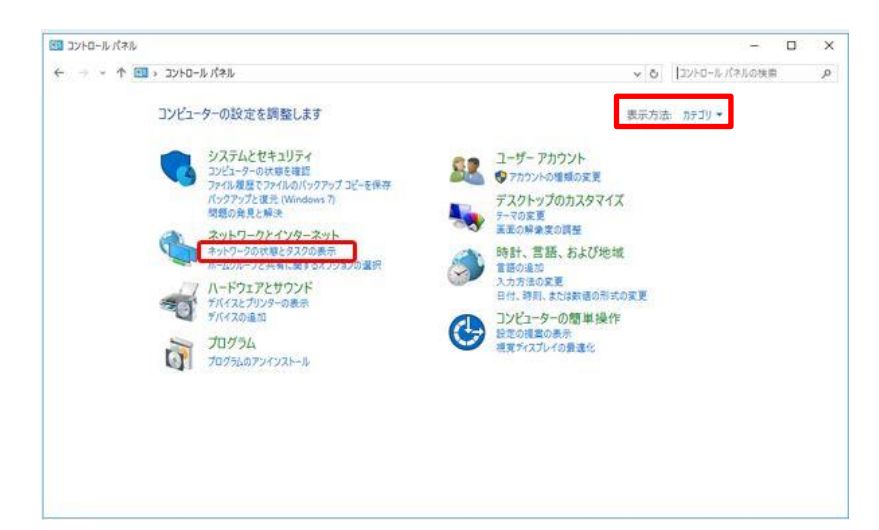

コントロールパネル の右上、表示方法 がカテゴリの場合、 「ネットワークの状態 とタスクの表示」を クリック

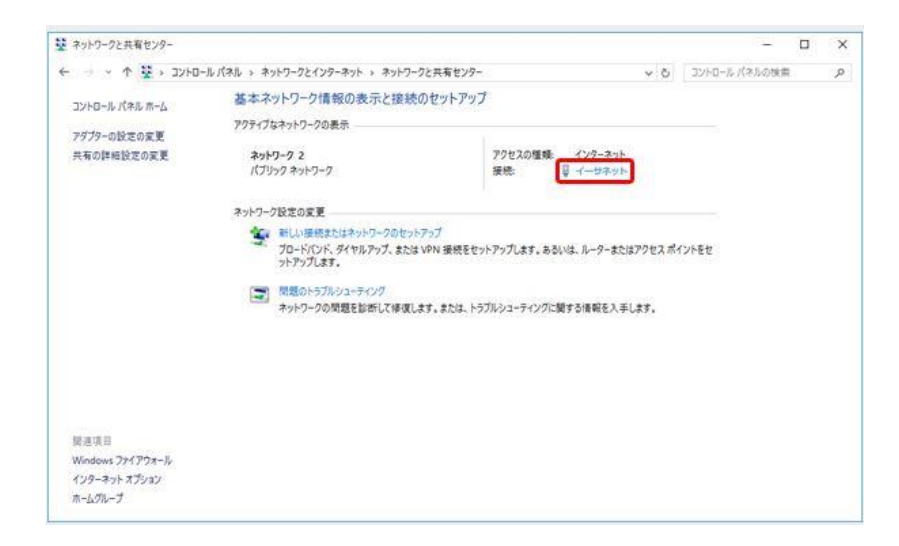

ネットワークと共有 センターが表示される ので、「イーサネット」 をクリック

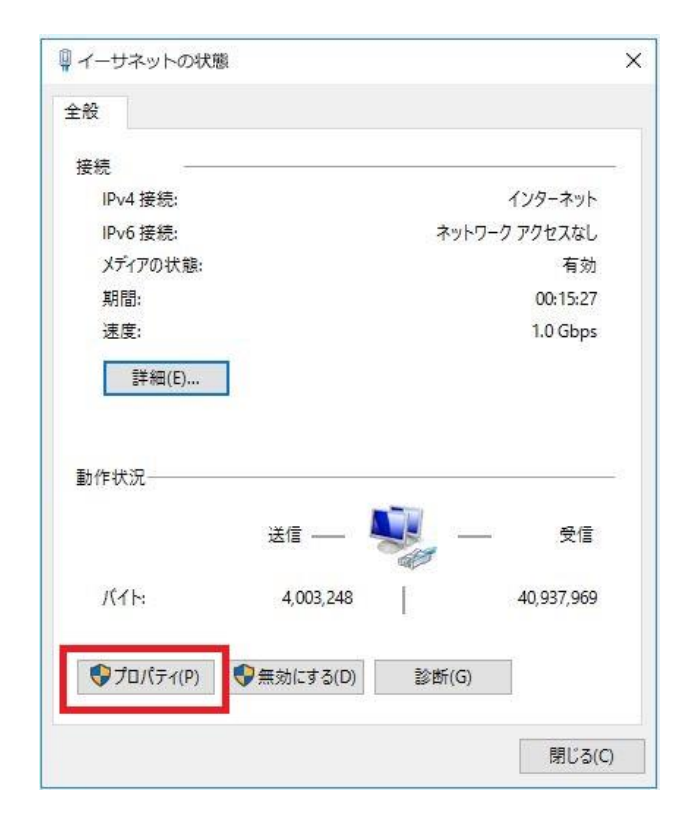

イーサネットの状態の表示 になります 左下の「プロパティ」を クリック

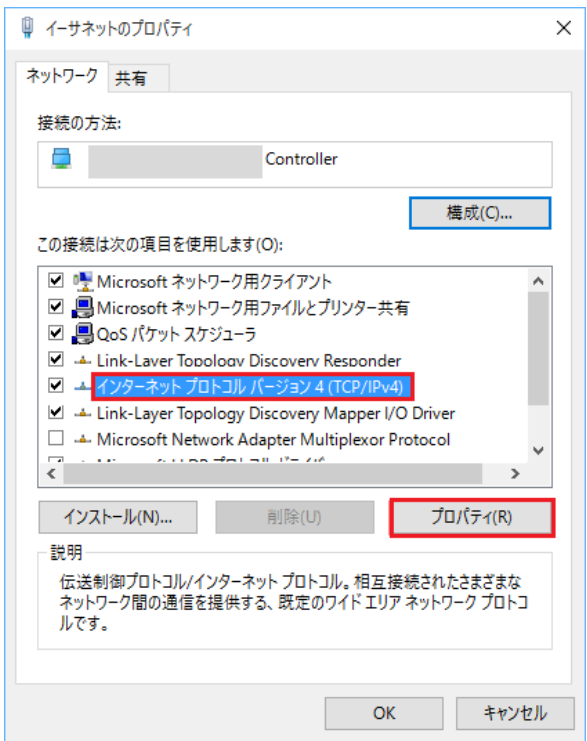

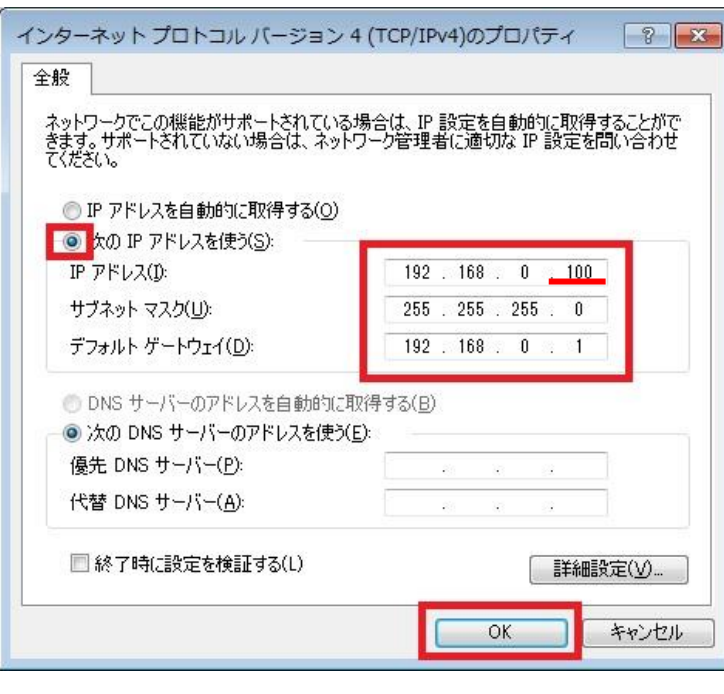

イーサネットのプロパティ が表示されます

インターネットプロトコル バージョン4(TCP/IPv4)を クリックして青くハイライト させ、「プロパティ」をクリック

インターネットプロトコル バージョン4(TCP/IPv4)の プロパティになり、左側、 次のIPアドレスを使う(S)を 選択して、右側3段に 記載の数値を入力後、 「OK」ボタンをクリックで 画面が閉じます

IPアドレス 192.168.0.100 は 設定例です 100の部分はカメラ、レコー ダーのIPアドレスと重複しな い、2~254までの入力が 可能です

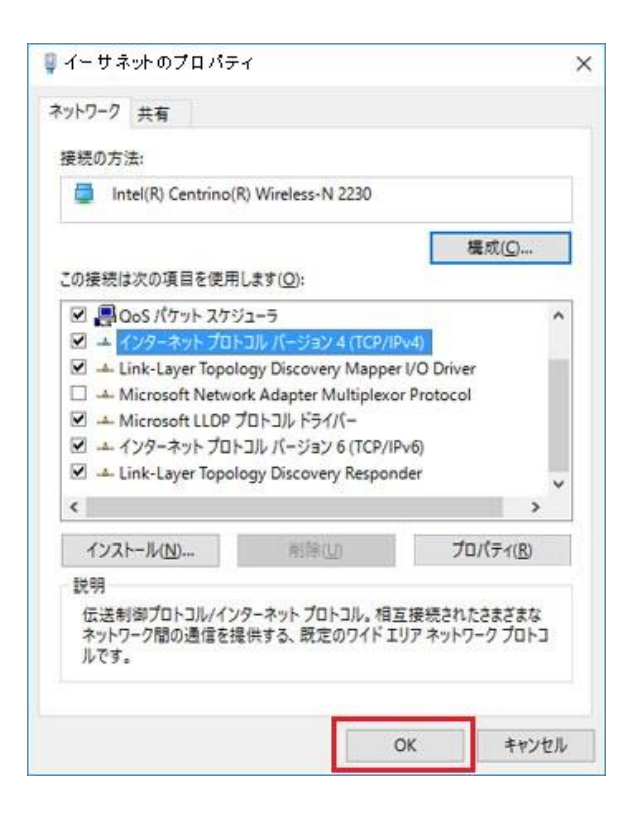

## イーサネットのプロパティ 表示の「OK」ボタンをクリック

他のウィンドウも同様に 「OK」「閉じる」で閉じて下さい

- ・ネットワークカメラのIPアドレス初期値 (192.168.0.10)
- ・ネットワークディスクレコーダーのIPアドレス初期値 (192.168.0.250)

Internet Explorer の 左上、URL欄に下記入力でアクセス になります。(Internet Explorerのバージョン別に設定が必 要です。 )

http://192.168.0.10/ \*ネットワークカメラ http://192.168.0.250/ \*ネットワークディスクレコーダー

なお、任意のIPアドレスに変更された場合は、そのIPアドレ スでのアクセスになります。